[www.micro-epsilon.com/contact/worldwide/](https://www.micro-epsilon.com/contact/worldwide/) X977X437-A032092DTa

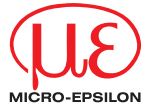

- Verbinden Sie den Konverter mit einer freien USB-Schnittstelle, um die Installation des Treibers zu beginnen, siehe auch Kap. Installation USB Treiber.
- Verbinden Sie die offenen Enden des IC2001/USB mit einem kompatiblen Sensor gemäß der nebenstehenden Tabelle.
- Unterstützt werden Baudraten von 9,6 bis 1000 kBaud.

## **Verdrahtungsempfehlung**

- für Sensoren - der Reihe optoNCDT ILD1220 / 1320 / 1420 / 1750 / 1900 / 2300
- der Reihe optoNCDT ILR2250
- 
- der Reihe optoCONTROL 2500 / 2520 / 2600 Sensor

*Anschluss des IC2001/USB an PC und Sensor*

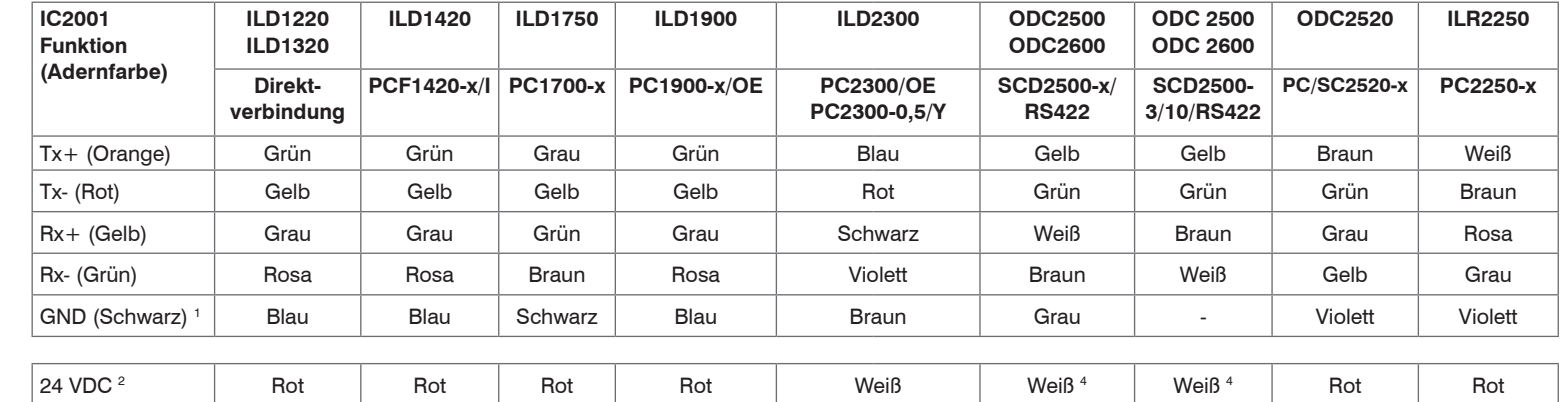

Wie möchten Sie nach Treibern suchen? nach aktuali- $\rightarrow$  Automatisch nach aktualisierter Treibersoftware sucher sierter rchsucht den Computer und das Interne<br>are für das Gerät, sofern das Feature in d<br>ationseinstellungen nicht deaktiviert wu Treibersoftware Auf dem Computer nach Treibersoftware sucher suchen.

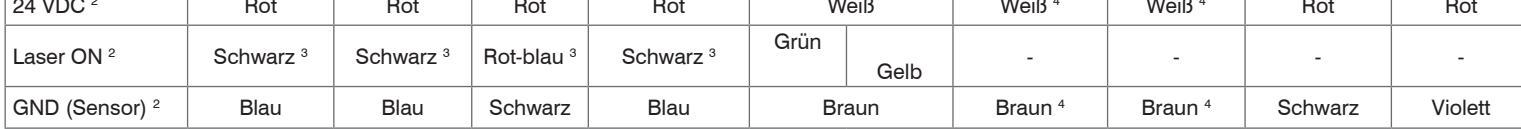

Abbrechen

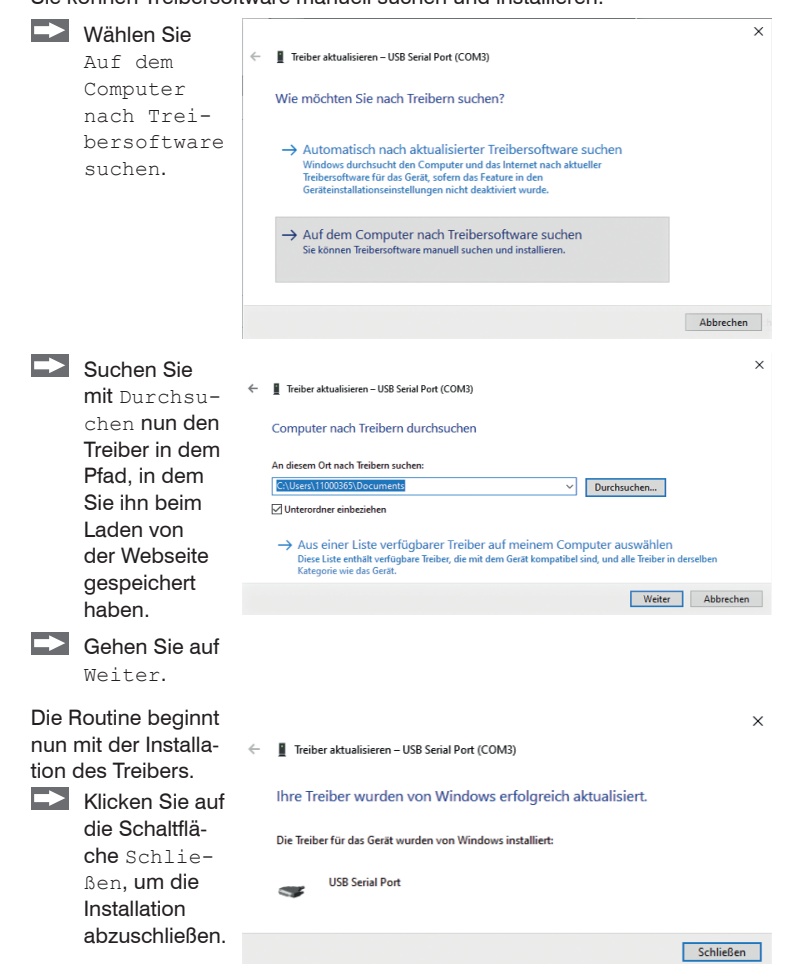

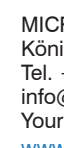

1) Für störungsfreien Betrieb des Sensors muss der GND des IC2001 mit GND (Sensor) verbunden werden.

2) 24 VDC, Laser ON und GND (Sensor) müssen direkt mit einem Netzteil verbunden werden.

3) Verbinden Sie GND (Sensor) mit Laser ON, um die Lichtquelle dauerhaft zu aktivieren.

4) Optionales Stromversorgungskabel PC2500-x.

## **Installation USB-Treiber**

Installieren Sie vor der erstmaligen Benutzung des Konverters den

entsprechenden Treiber FTDI Virtual COM Port Treiber.

Den aktuellen Treiber finden Sie unter:

[https://www.micro-epsilon.de/download/driver/FTDI\\_VCP\\_Driver.zip](https://www.micro-epsilon.de/download/driver/FTDI_VCP_Driver.zip)

- Installieren Sie nun wie folgt (gültig für Windows 10):
- Entpacken Sie den Treiber (zip.-File).
- Verbinden Sie den Sensor bzw. Controller mit dem USB-Konverter.
- Verbinden Sie den USB-Konverter mit einem freien USB-Port eines PCs / eines Notebooks.
- Starten Sie den Geräte-Manager unter Systemsteuerung > Hardware und Sound > Geräte und Drucker > Geräte-Manager.
- Klicken Sie mit der rechten Maustaste auf den Eintrag USB Serial

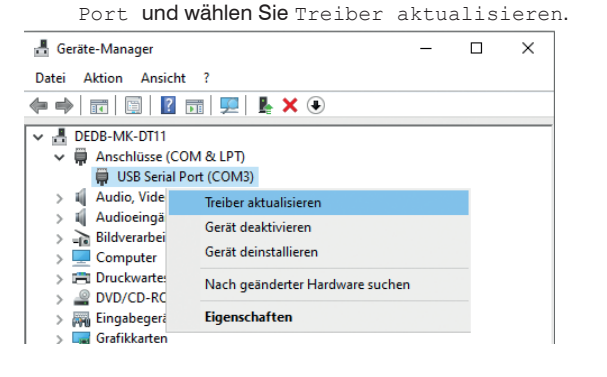

Es öffnet sich ein Fenster, in dem Sie unter 2 Möglichkeiten wählen können: **Automatische Installation ED** Wählen Sie Freiber aktualisieren - USB Serial Port (COM3) Automatisch

Windows durchsucht den Computer und das Internet nach aktueller Treibersoftware für das Gerät, sofern das Feature in den Geräteeinstellungen nicht deaktiviert wurde.

#### Die Routine beginnt nun mit der Treiber aktualisieren – USB Serial Port (COM3) Installation des Treibers. Thre Treiber wurden von Windows erfolgreich aktualisiert. **EX** Klicken Die Treiber für das Gerät wurden von Windows installiert: Sie auf die USB Serial Port **Schaltfläche** Schließen, um die Schließen Installation abzuschließen.

#### **Manuelle Installation**

Sie können Treibersoftware manuell suchen und installieren.

MICRO-EPSILON MESSTECHNIK GmbH & Co. KG Königbacher Straße 1594496 Ortenburg / Deutschland Tel. +49 (0) 8542 / 168-0 ∙ Fax +49 (0) 8542 / 168-90 info@micro-epsilon.de ∙ www.micro-epsilon.de Your local contact:

> Montageanleitung **IC2001/USB Einkanal RS422/USB Konverter-Kabel**

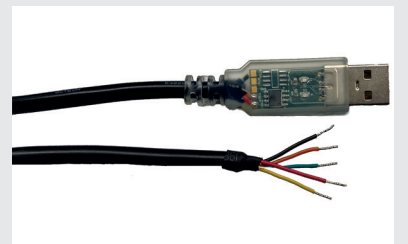

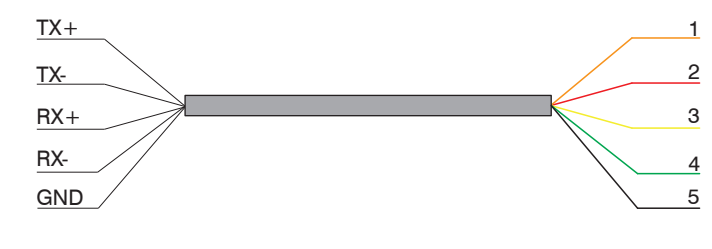

*Farbe und zugehörige Funktion der Kabeladern*

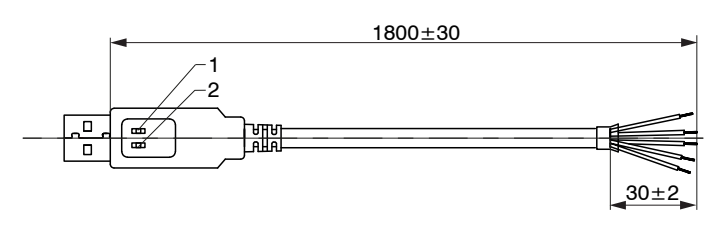

*Maßzeichnung IC2001/USB, Abmessungen in mm*

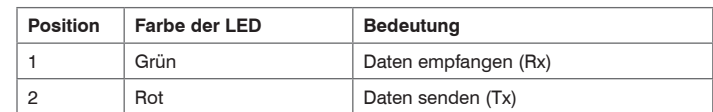

## **Wiring Recommendation**

- for sensors of the following series:
- optoNCDT ILD1220 / 1320 / 1420 / 1750 / 1900 / 2300
- optoNCDT ILR2250
- optoCONTROL 2500 / 2520 / 2600

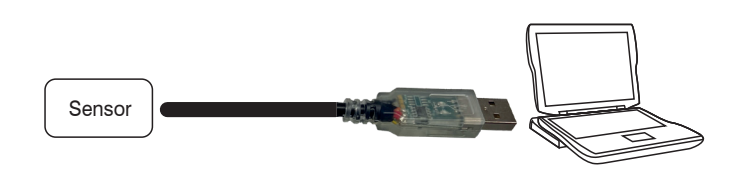

*Connection of IC2001/USB to PC and sensor*

- Connect the converter to a free USB port to start the installation of the driver, see also Chap. Installation of USB Driver.
- Connect the open ends of the IC2001/USB to a compatible sensor according to the adjacent table.
- Baud rates of 9.6 up to 1000 kBaud are supported.

# **Installation of USB Driver** Install the corresponding FTDI Virtual COM Port Driver before

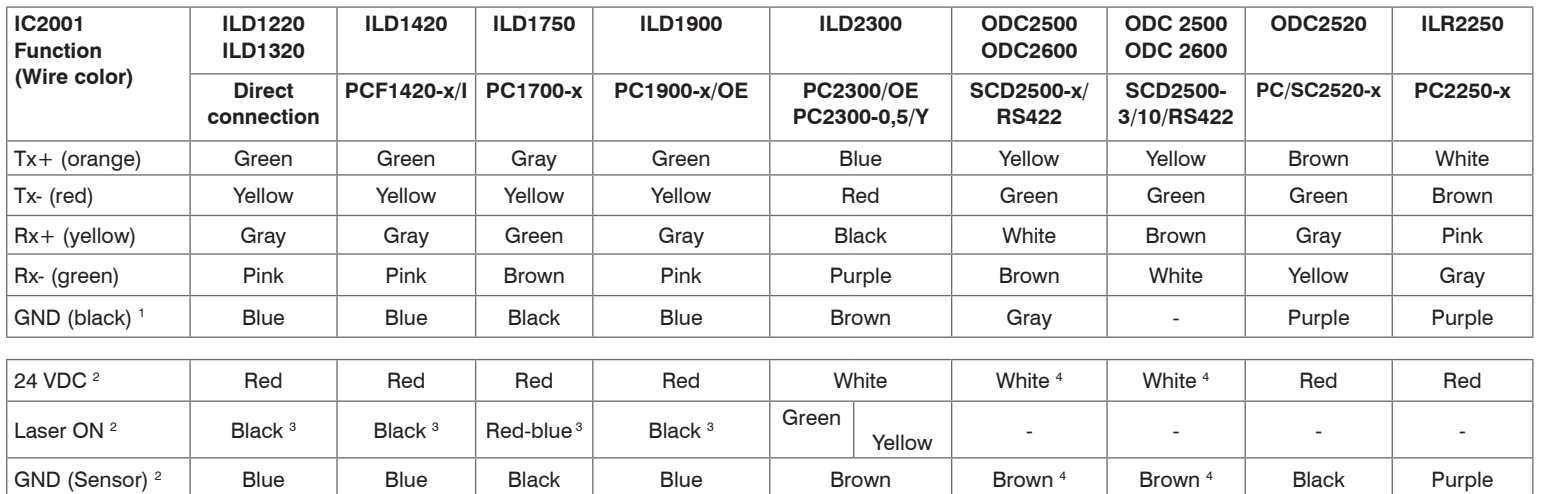

- **Connect the sensor/controller with the USB converter.**
- Connect the USB converter with a free USB port of a PC/notebook.
- Start the device manager under Control Panel > Hardware and Sound > Devices and Printers > Device Manager.

Right-click the entry USB Serial Port and select Update driver. **B** Device Manager  $\Box$  $\mathbf{r}$  $\mathbf{x}$ 

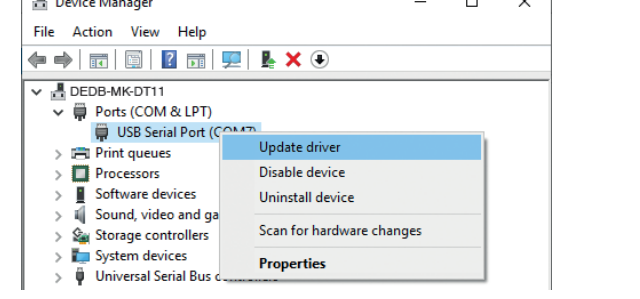

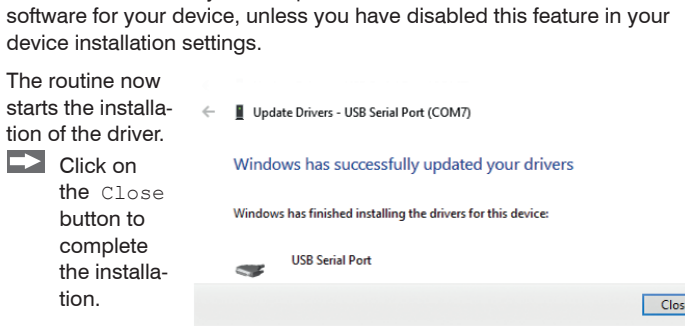

Close

 $\times$ 

 $\begin{tabular}{|c|c|} \hline \textbf{Cancel} \\ \hline \end{tabular}$ 

1) For trouble-free operation of the sensor, connect the GND of the IC2001 to GND (sensor).

the tion.

 $\blacktriangleright$  Choose E Update Drivers - USB Serial Port (COM7) Search automati-How do you want to search for drivers? cally for updated > Search automatically for updated driver software driver ill search your computer and the Internet for the latest dri<br>vice, unless you've disabled this feature in your device ins software.  $\rightarrow$  Browse my computer for driver software

2) 24 VDC, Laser ON and GND (sensor) must be connected directly to a power supply.

3) Connect GND to Laser ON to activate the light source permanently.

4) Optional power supply cable PC2500-x.

**Unpacking/Included in Delivery** - IC2001/USB Single Channel RS422/USB Converter Cable - 1 Assembly instructions

you use the converter for the first time.

You can find the current driver at:

#### [http://www.micro-epsilon.com/download/drivers/FTDI\\_VCP\\_Driver.zip](http://www.micro-epsilon.com/download/drivers/FTDI_VCP_Driver.zip)

Now install the driver as follows (Valid for Windows 10):

**EX** Unpack the driver (.zip file).

## A window opens where you can choose among two possibilities:

# **Automatic Installation**

the

**Manual Installation** Locate and install the driver software manually.

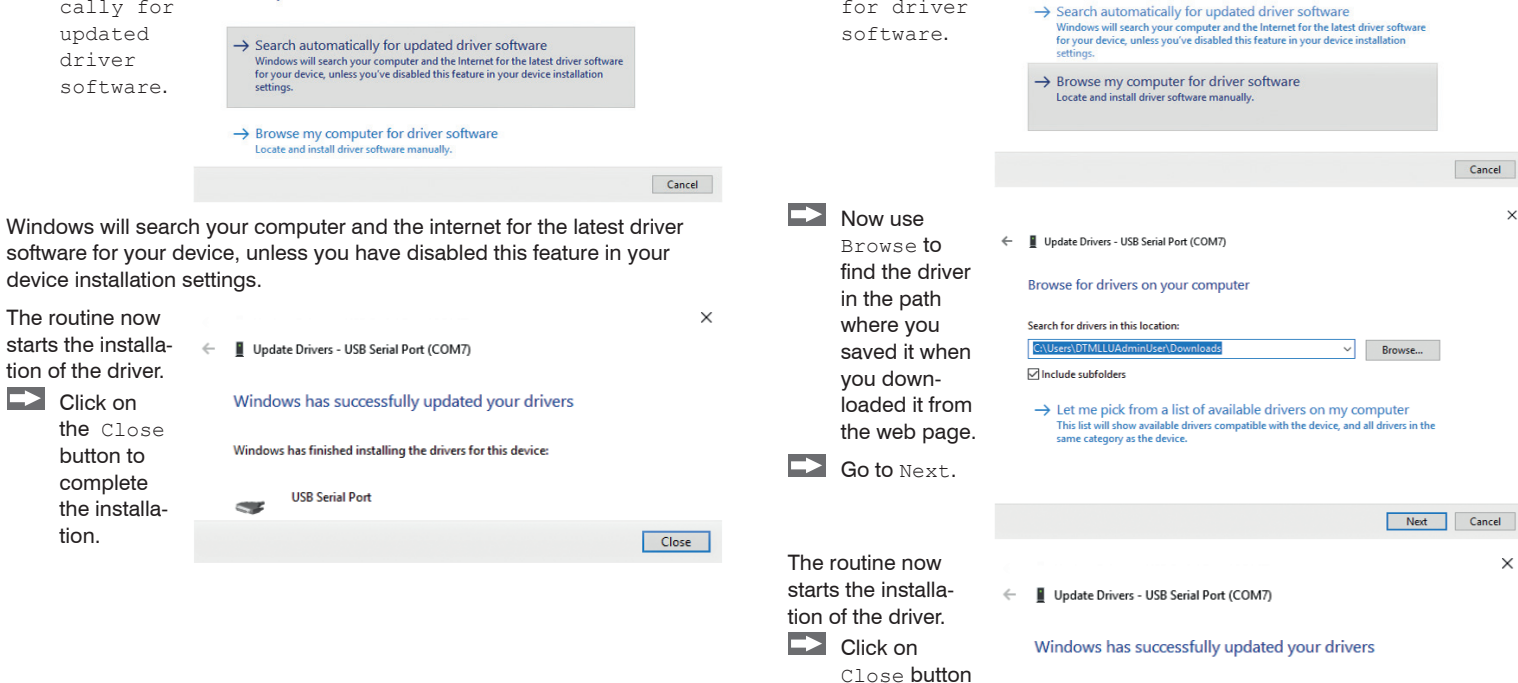

Windows has finished installing the drivers for this device

**USB Serial Port**  $\sim$ 

to complete the installation

#### **Choose** Update Drivers - USB Serial Port (COM7) Browse my computer How do you want to search for drivers?

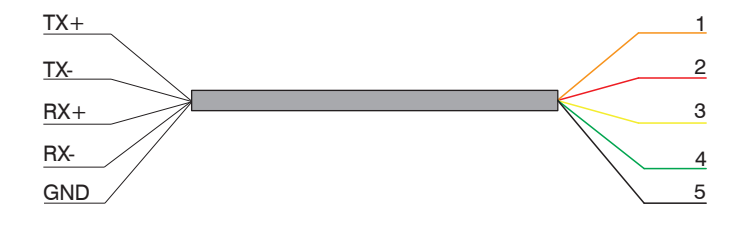

*Color and corresponding function of the cable cores*

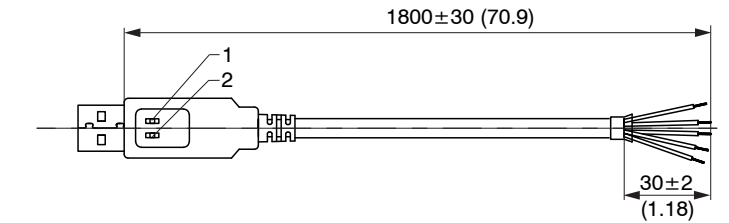

*Dimensional drawing IC2001/USB, dimensions in mm (inches)*

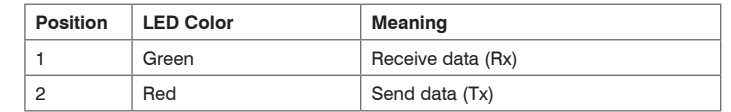

MICRO-EPSILON MESSTECHNIK GmbH & Co. KG Koenigbacher Straße 15 94496 Ortenburg / Germany Tel. +49 (0) 8542 / 168-0 ∙ Fax +49 (0) 8542 / 168-90 info@micro-epsilon.com ∙ www.micro-epsilon.com Your local contact[:](http:// www.micro-epsilon.com/contact/worldwide/) [www.micro-epsilon.com/contact/worldwide/](http://www.micro-epsilon.com/contact/worldwide/)